**BD Companies in China** Room 1105-1109, Jie Tai Plaza 218-222 Zhong Shan Liu Road, Guangzhou. 广州市中山六路 218-222, 捷泰广场 1105-1109, 510180 Tel no: 86-20-36699100 Fax no: 86-20-36699189 www.bdbiosciences.com

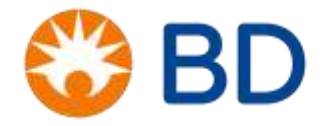

## BD FACSCanto 流式细胞仪操作规程

一、开机程序

1、打开稳压器和 UPS 的电源,打开多用插座板开关。

2、打开电脑主机以及显示器的电源开关,选择 Administrator 用户名, 在登录对话框输入 密码。

3、打开仪器右方绿色电源开关(将同时启动仪器、液流车、激光电源)。

4、登陆 Diva 软件或 Canto 软件,点击 OK,启动液流 (Cytometer>Fluidics Startup),此过 程大约需要 7min。

5、做日常开机清洗(SIT Flush+ Clean Flow Cell+ De-gas Flow Cell)。

二、仪器质控——CST 质控

1、试剂准备

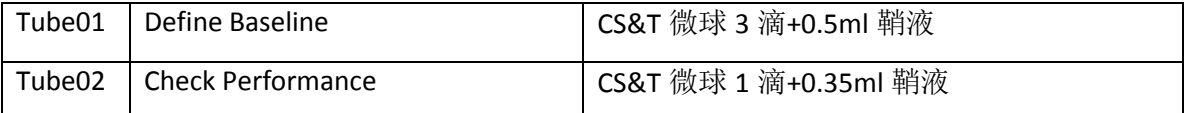

其中 Define Baseline 每六个月做一次, 或更换新的批号做一次。Check performance 必须每 24h 做一次。

2、在 Cytometer 下面点击 CST, 选择要执行的任务, 选择要进行 CST 的 configuration, 选 择微球批号信息,上样,点击 Start,开始进行质控,直至出来质控报告。

三、Diva 软件应用

1、在软件界面左侧 Browser 面板下,创建实验模板。

2、按照实验要求选择检测通道,画出实验方案。

3、将样品管插在进样针处,点击 Acquire。调整 FSC-SSC 信号至合理位置。设置阈值,排 除碎片或噪音干扰。

4、完成设门、电压设定、荧光补偿、保存数量等操作后,即可点击 Record 开始记录数据。 四、仪器质控——7 color 质控

1、试剂准备

**BD Companies in China**

Room 1105-1109, Jie Tai Plaza 218-222 Zhong Shan Liu Road, Guangzhou. 广州市中山六路 218-222, 捷泰广场 1105-1109, 510180 Tel no: 86-20-36699100 Fax no: 86-20-36699189 www.bdbiosciences.com

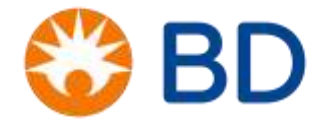

取一支 7 color set up beads, 拆开铝膜包装袋, 加入微球稀释液, 不超过刻度线。涡旋混 匀即可。

2、打开 Canto 软件,点击 OK。

3、在 Cytometer 下点击 Standard Set up, 选择 7 color set up, 选择微球批号信息, 上样, 点击 Start, 开始进行质控, 直至出来质控报告。

- 五、Canto 软件应用
- 1、打开 Canto 软件,点击 OK。

2、如果要做绝对计数,进入"Tools"窗口,在"LOT ID"中输入试剂批号、TruCount 管批号 和微球总数(标在包装袋上),单击"Save"。

- 3、在表格中输入相应的 Patient Name、Sample ID、Case Number(可输可不输)和 Panel。
- 4、上样, 单击"Run", 等图像稳定 1-2 秒, 单击"Acquire"。
- 6、获取完成后,进入实验室报告(Lab Report)窗口,手动修改圈门。
- 8、点击 Next, 继续上第二管样品。等所有样品检测完, 试验结束, 单击"Quit", 退出 Canto 软件。
- 六、关机程序
- 1、Diva 软件中, Browser 窗口下, 任意指中一个 Tube, 放上 3ml 有效氯浓度为 1%的清洗
- 液,高速跑样 5min。
- 2、换成超纯水,高速跑样 10min,直至 Events/s 小于 10。
- 3、运行 Fluidics Shutdown 程序关闭液流。
- 4、退出所有应用软件,在 File 下面选择 shutdown 关闭电脑主机。
- 5、关闭流式细胞仪主机开关,关闭稳压器开关,关闭多用插座板开关。
- 6、将一只装有 1ml 双蒸水的管留在进样针处。
- 7、填写仪器使用登记表。